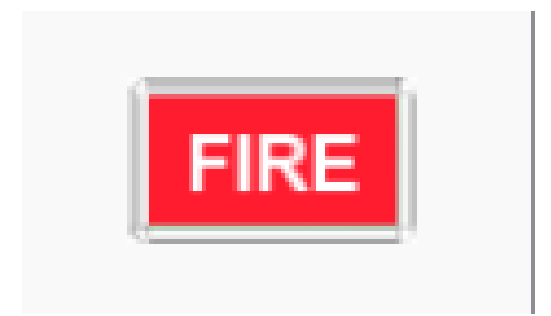

# **FIRE Paths of Travel**

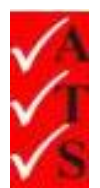

# Version Control

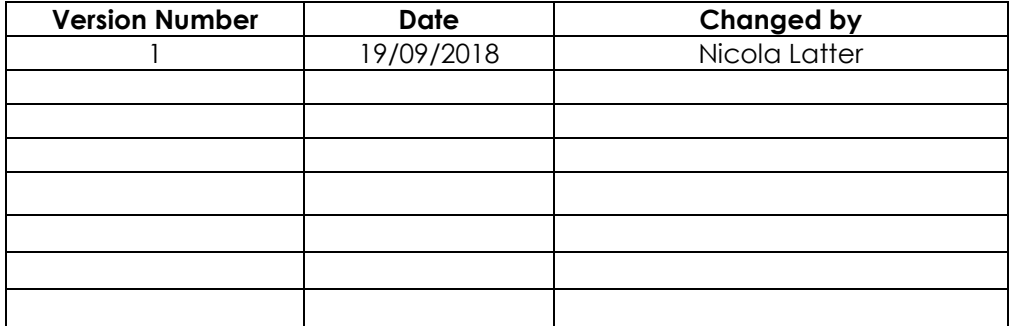

## **Table of Contents**

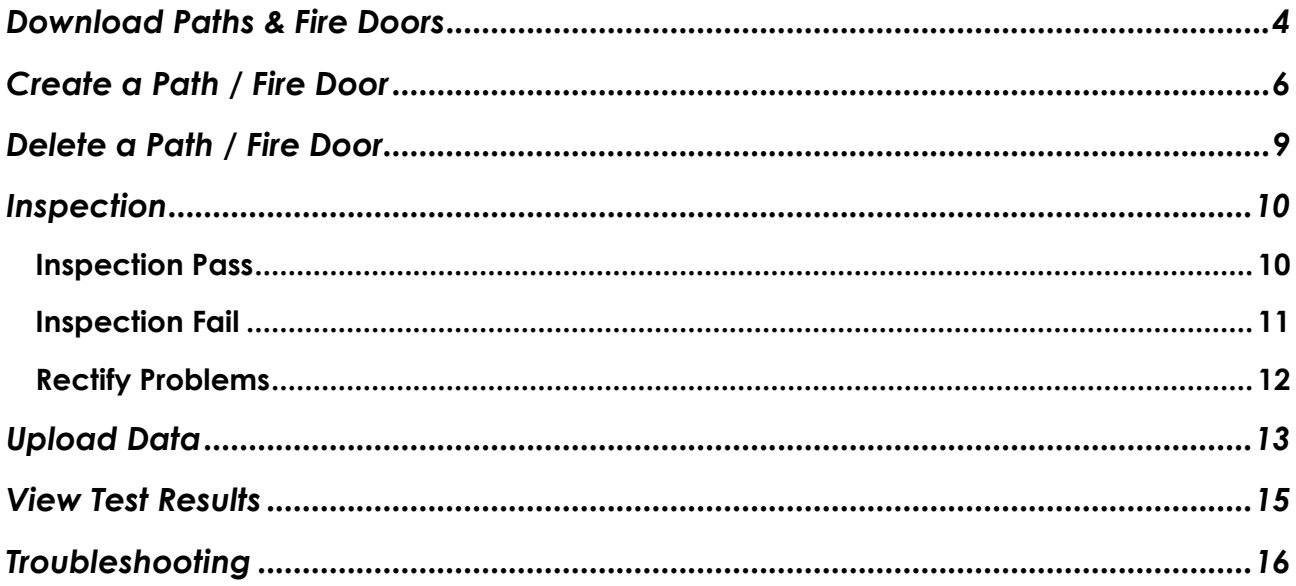

### <span id="page-3-0"></span>Download Paths & Fire Doors

1. Select a job.

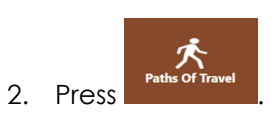

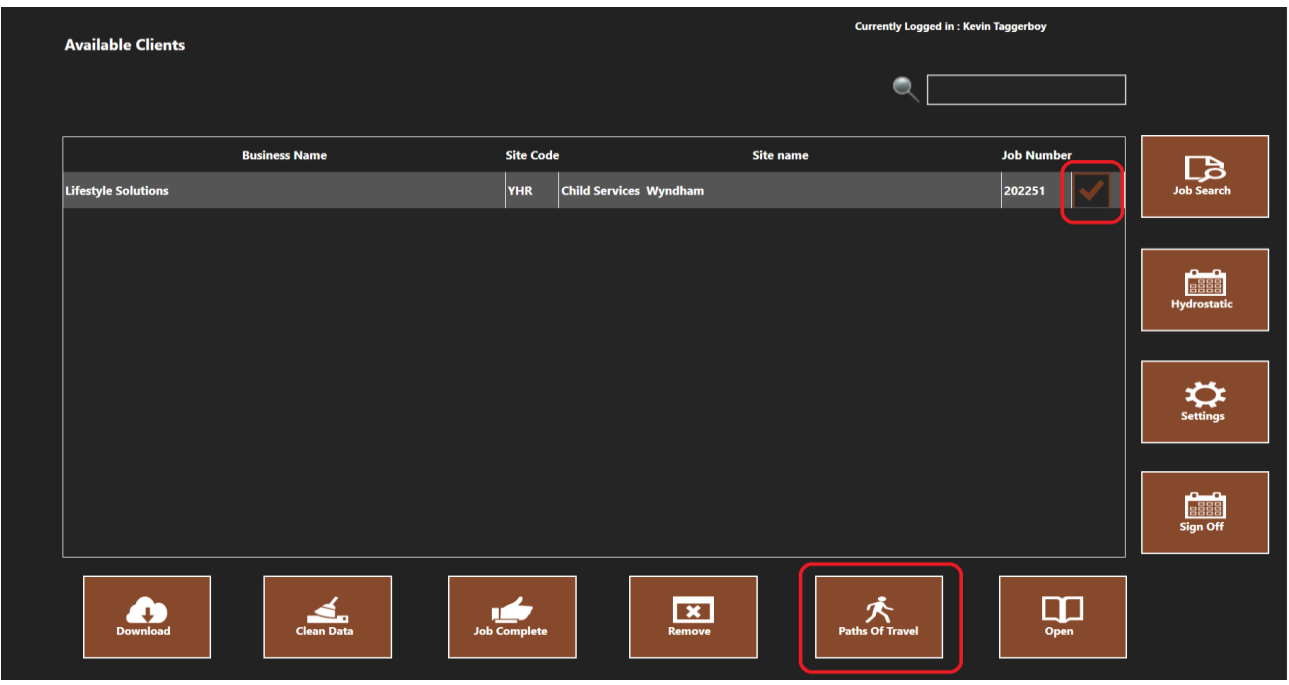

- 3. The 'Paths of Travel' screen opens.
- 4. Press Download

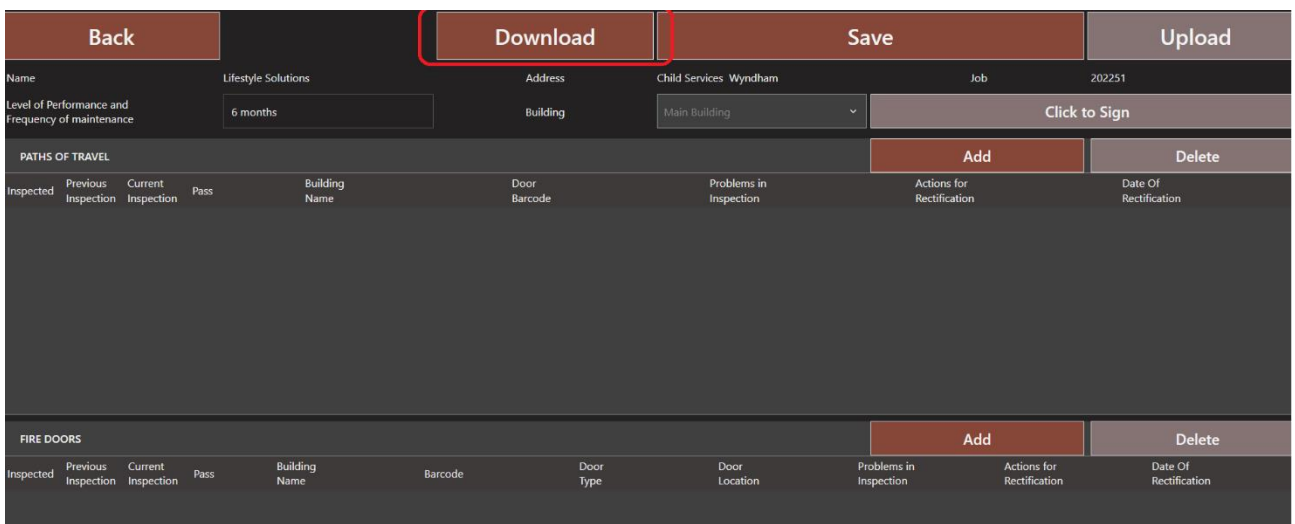

5. Press **Yes** on the confirmation message.

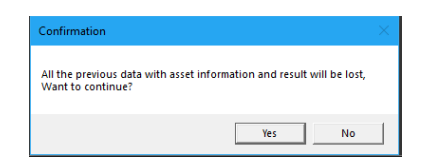

6. Paths of Travel and Fire Door data will appear if it exists.

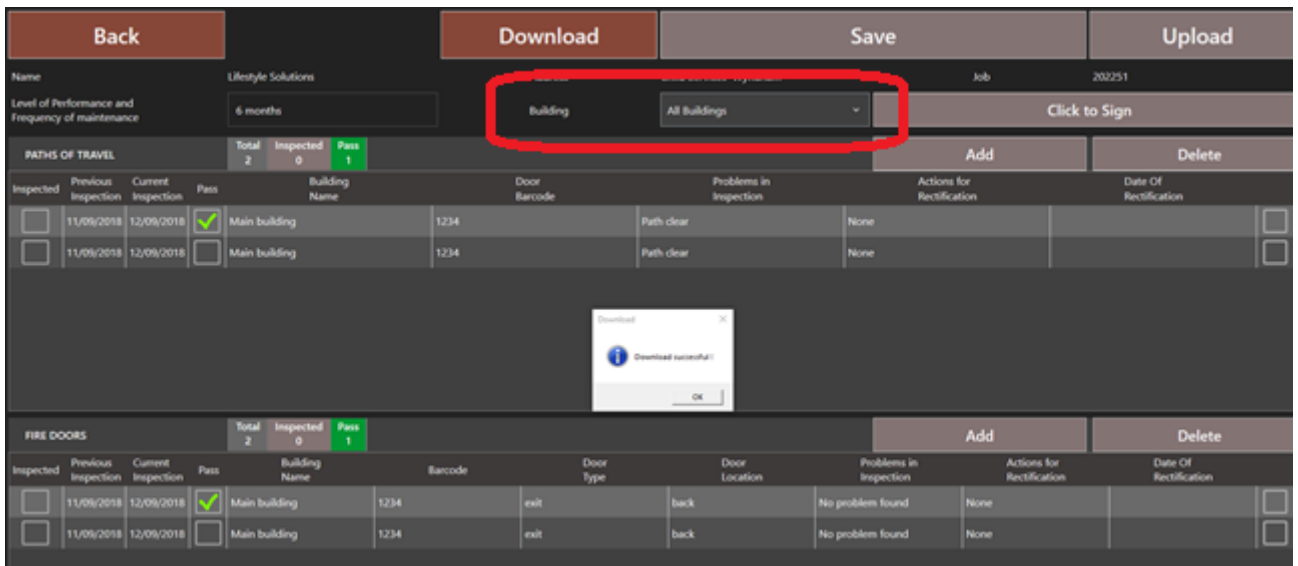

7. Ensure the correct building is selected before continuing.

#### **Note: The screen will be inactive until a building is chosen.**

8. If no data has been created, the following message appears:

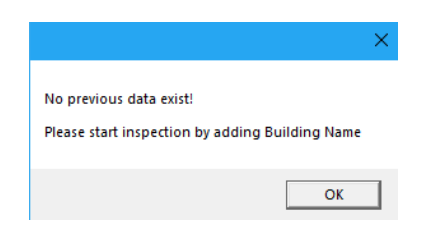

9. Press OK and follow the instructions in the ['Create a Path / Fire Door'](#page-5-0) section.

### <span id="page-5-0"></span>Create a Path / Fire Door

1. Ensure the test frequency is correct.

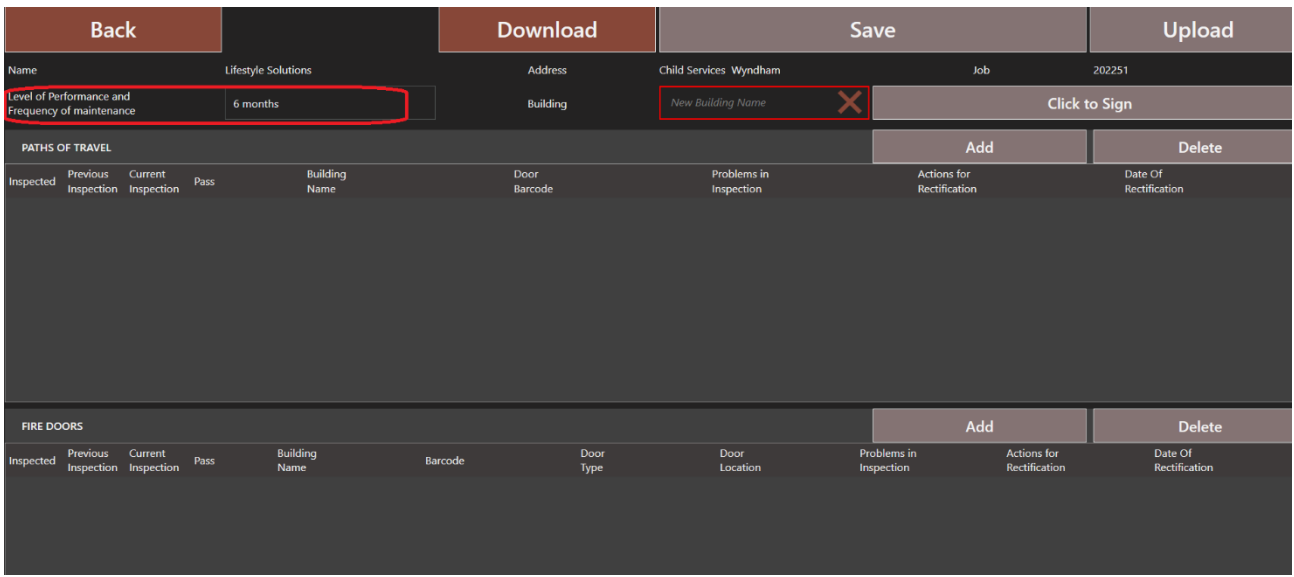

2. Enter a building name.

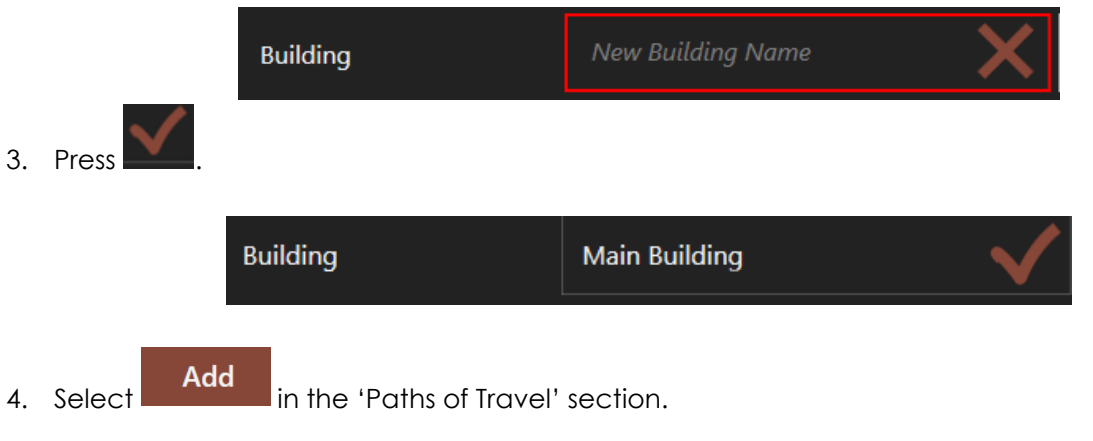

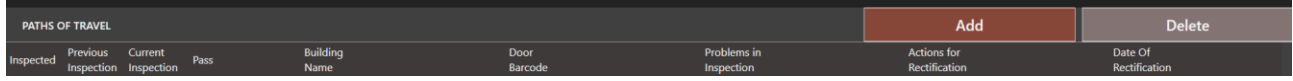

5. A path appears.

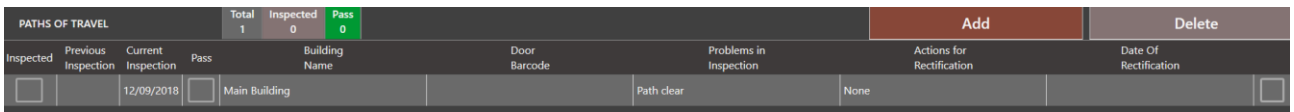

6. Press in the **Door Barcode** field and enter the barcode. Press Enter.

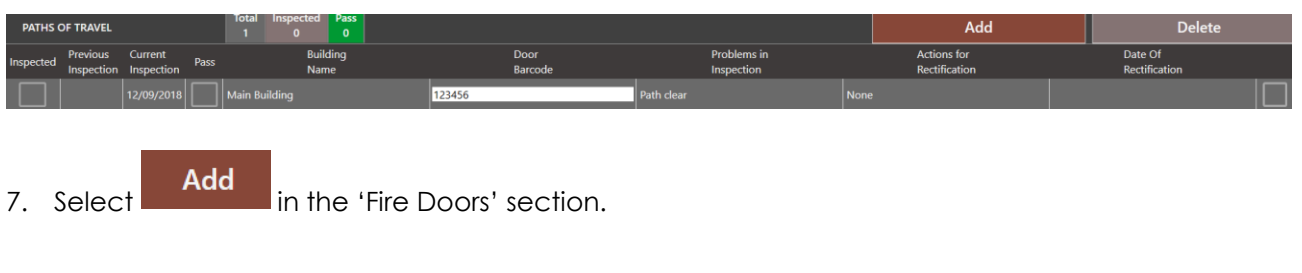

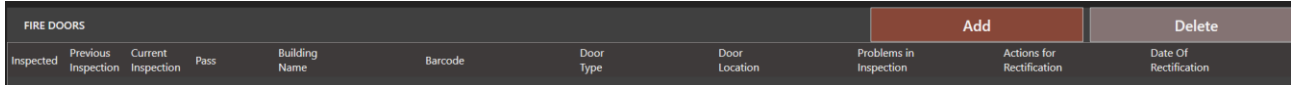

#### 8. A fire door appears.

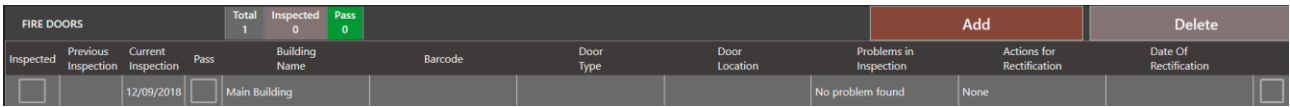

9. Press in the **Barcode** field and enter the barcode.

**Note**: The barcodes on the path and the fire door should be the same.

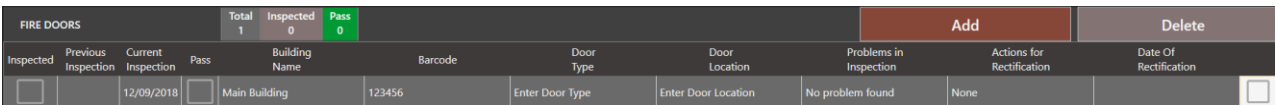

10. Enter the **Door Type** and **Door Location**. Press Enter.

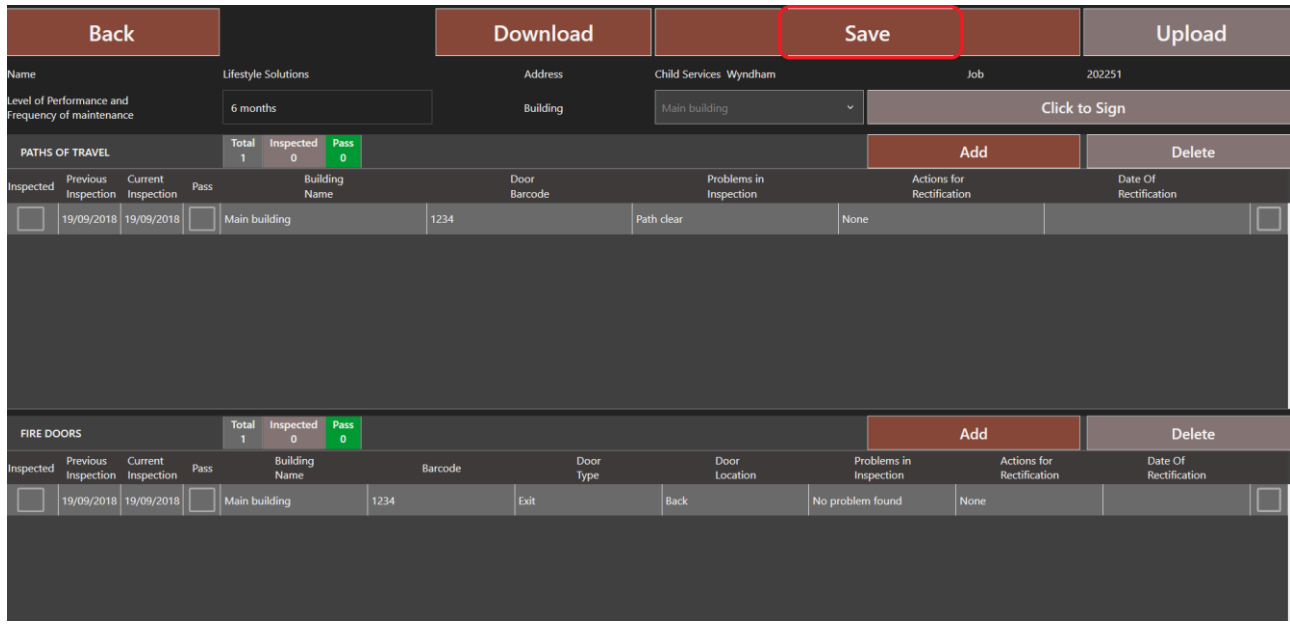

- 11. Repeat for all paths and fire doors.
- 12. Press Save

**Note**: Every path must have a door.

### <span id="page-8-0"></span>Delete a Path / Fire Door

1. Select the path or fire door. A cross appears.

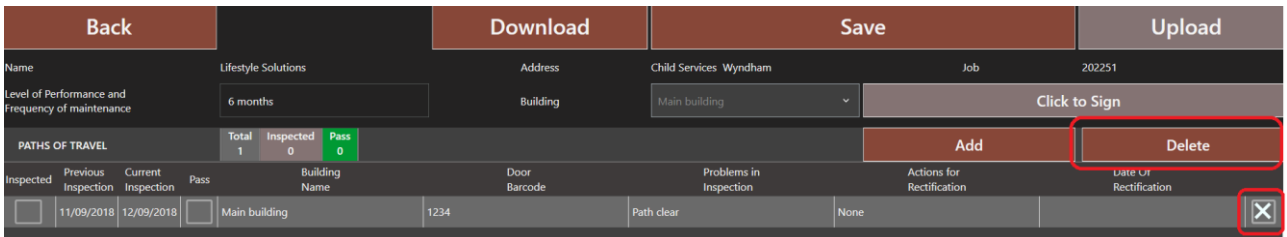

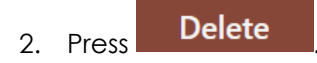

### <span id="page-9-0"></span>**Inspection**

1. Ensure the correct building is selected. Use the dropdown to select a building.

#### **Note: The screen will be inactive until a building is chosen.**

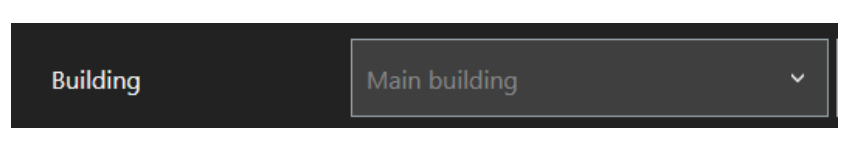

2. Carry out the inspection as required.

#### <span id="page-9-1"></span>*Inspection Pass*

1. If the path and / or the fire door are clear, press in the **Pass** field. A green tick appears.

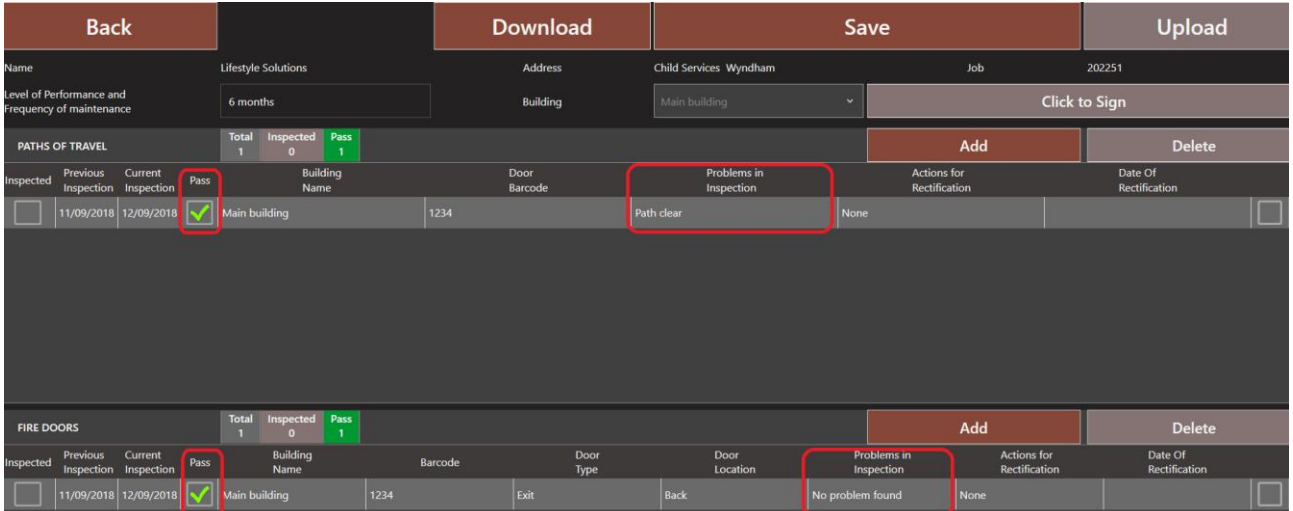

- 2. If required, change the default text in the **Problems in Inspection** field.
- 3. Press<sup>Save</sup>
- 4. Follow the instructions in the ['Upload Data'](#page-12-0) section.

### <span id="page-10-0"></span>*Inspection Fail*

- 1. If there is a problem with the path and / or fire door, enter the details in the **Problems in Inspection** field.
- 2. Enter the actions required to resolve the issue in the **Actions for Rectification** field.

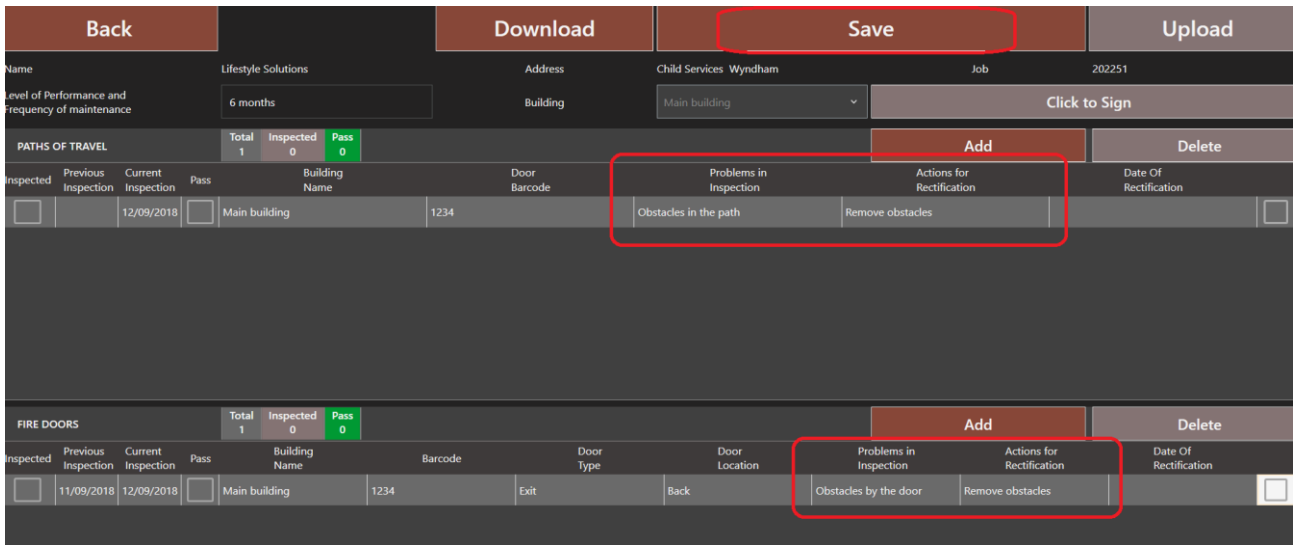

- 3. Press Save
- 4. Follow the instructions in the ['Upload Data'](#page-12-0) section.

### <span id="page-11-0"></span>*Rectify Problems*

- 1. Follow the instructions in the ['Download Paths & Fire Doors'](#page-3-0) section to download the data if required.
- 2. Ensure the correct building is selected. Use the dropdown to select a building.

#### **Note: The screen will be inactive until a building is chosen.**

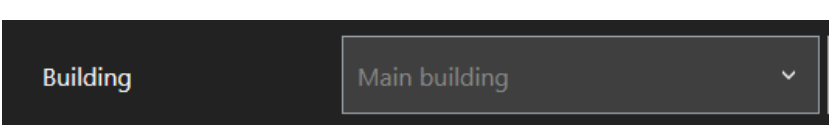

- 3. Change the details in the **Problems in Inspection** field.
- 4. Enter details of the resolution in the **Actions for Rectification** field.
- 5. Enter the date the problem was rectified.

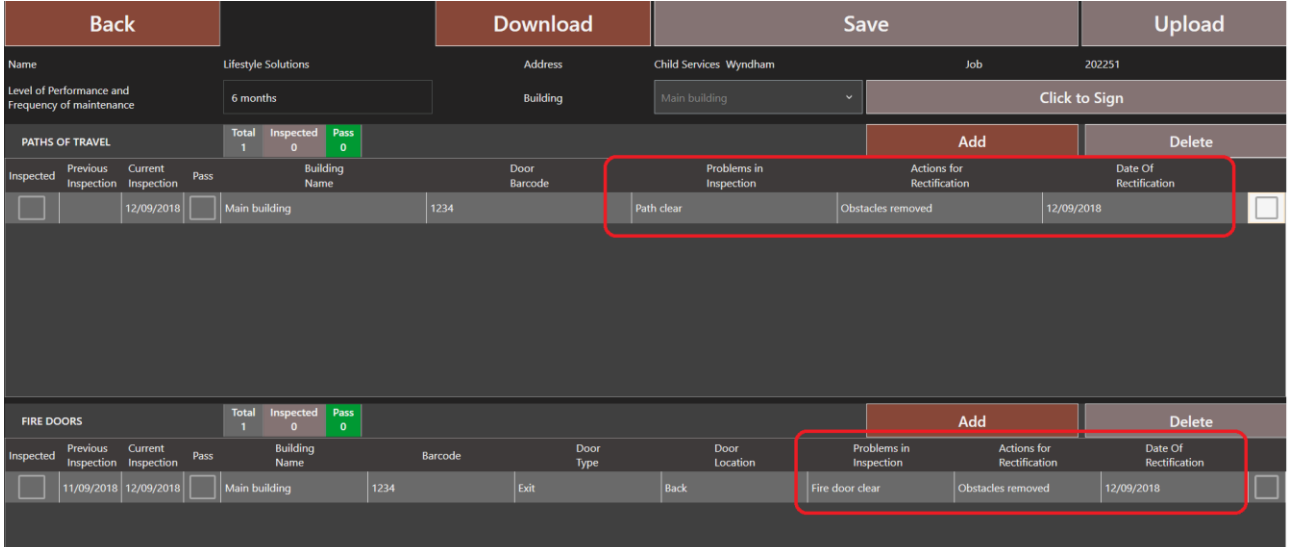

6. Follow the instructions in the ['Inspection Pass'](#page-9-1) section.

### <span id="page-12-0"></span>Upload Data

When the inspection is complete (regardless of pass or fail) it is necessary to signoff the inspection and upload the data to the portal. **At least one path and one door must be selected to upload.**

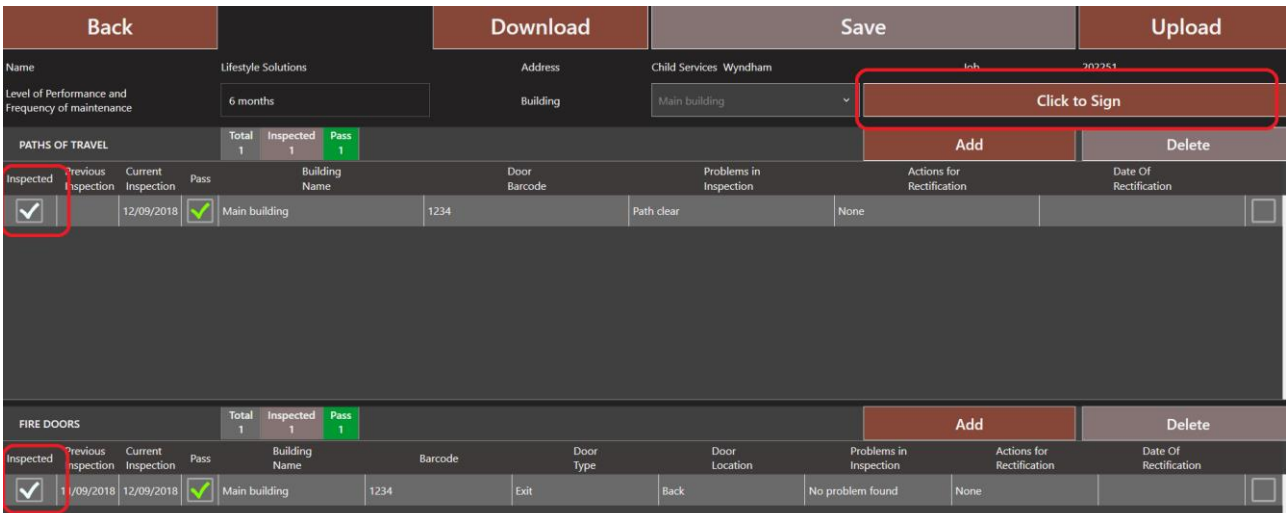

1. Press in the **Inspected** field for the path **AND** fire door. A tick appears indicating this will be uploaded.

#### **Note: The screen will be inactive until a building is chosen.**

- 2. Press **Click to Sign**
- 3. Sign in the box.

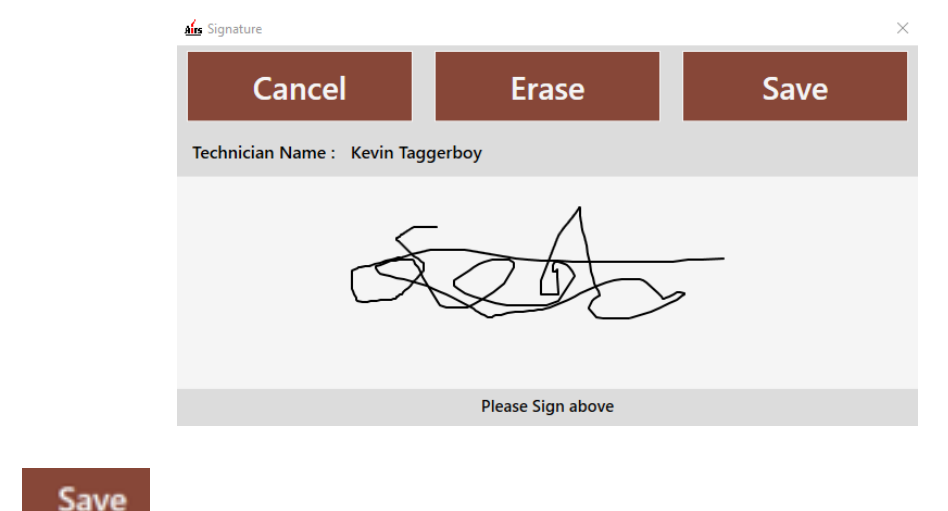

4. Press .

5. Signature is displayed at the top.

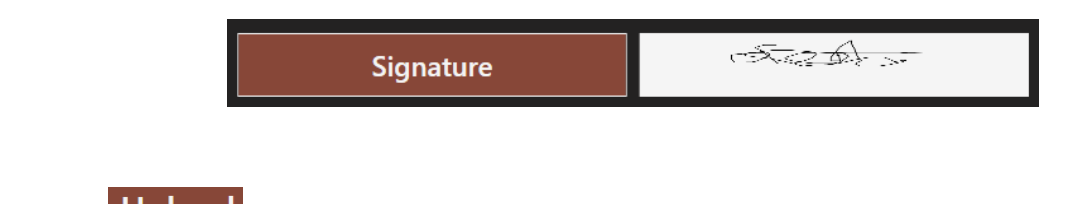

6. Press Upload

**Note: It is not possible to upload the data until a signature has been entered.** 

7. The inspections disappear from the list.

<span id="page-14-0"></span>View Test Results

- 1. Logon to the AIM Portal.
- 2. Select **Paths of Travel Data** from the Dashboard.

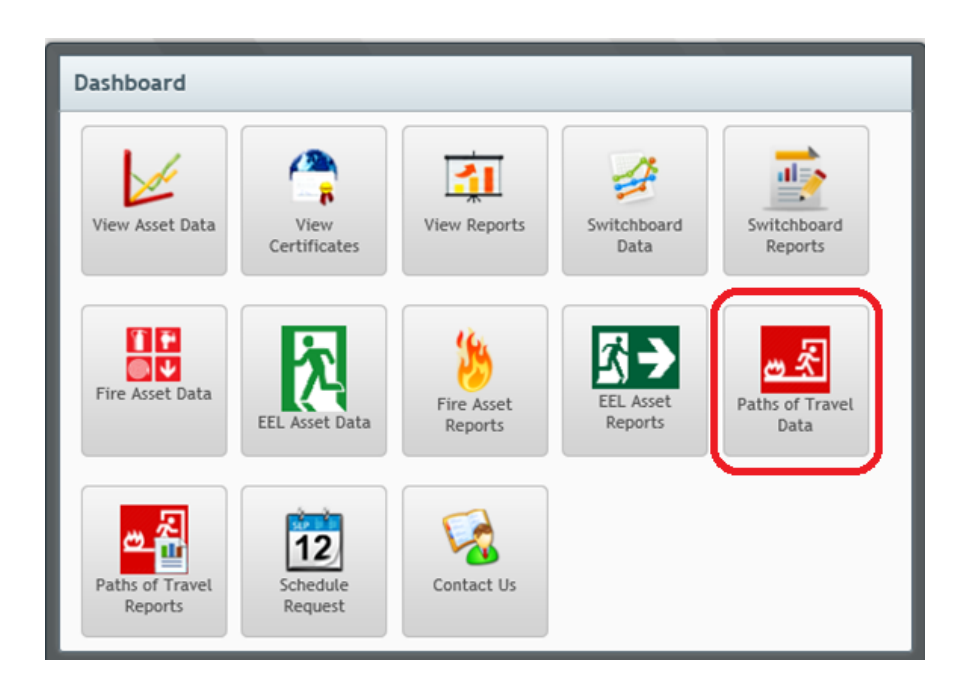

3. Uploaded inspections are displayed.

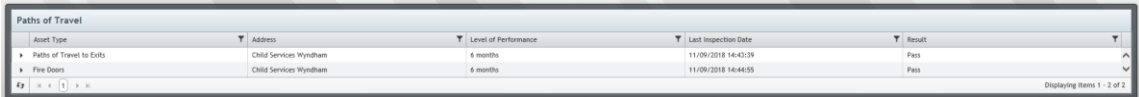

4. Drill down into the required data.

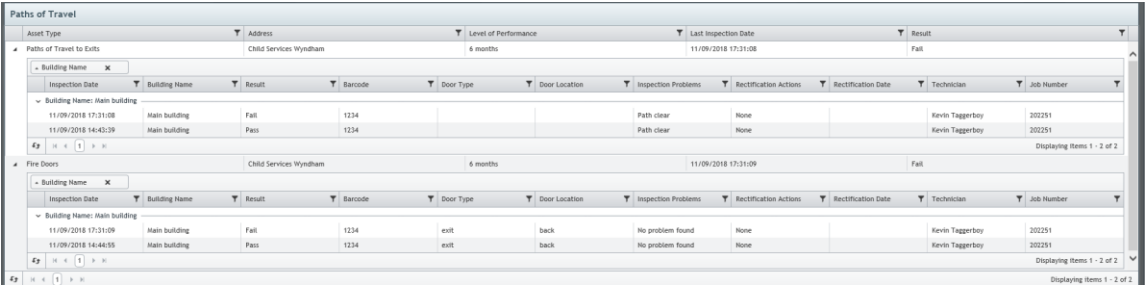

# <span id="page-15-0"></span>Troubleshooting

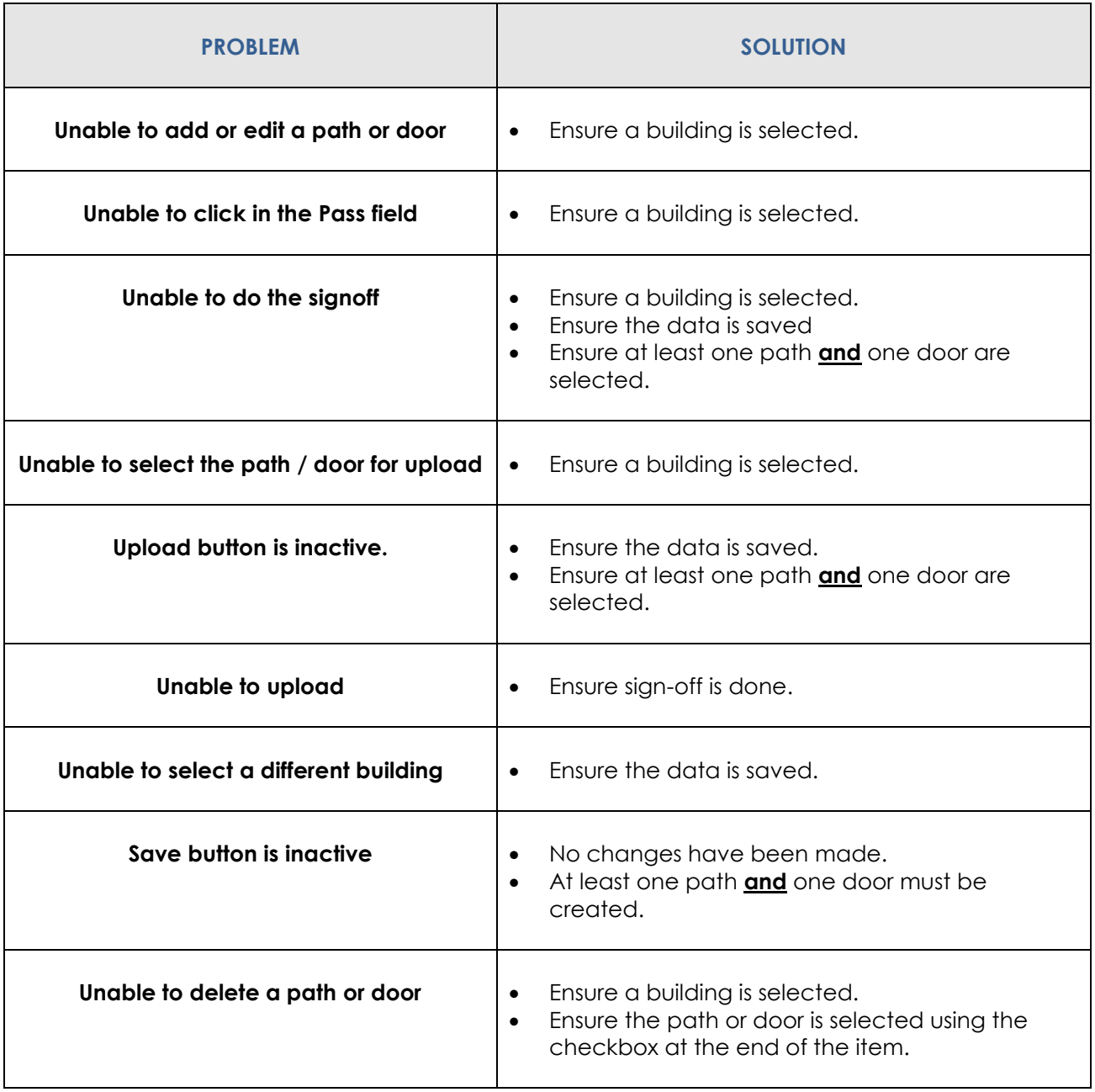